# **Add a Commercial Sale Listing**

Follow the steps in this guide to add a commercial sale listing in dash. Note: Make sure that the sales associate or team with the listing already exists in dash, so that you can associate them with their listing.

Fields marked with an asterisk (\*) are mandatory.

- Click **Listings** on the left navigation menu.
- 2. Click **Sale** under *Add a* Commercial Listing.

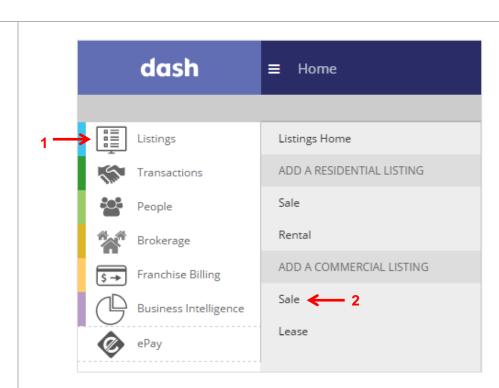

# The Add a Commercial Sale Listing window displays.

- 3. Select *Commercial* for **Property Type**.
- Select the appropriate options for Property Sub-Type and Property Style.
- 5. Click Go.

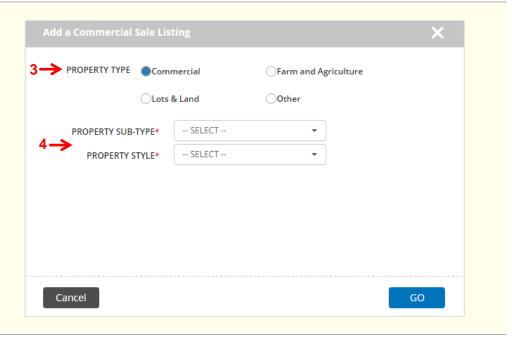

# The Add a Commercial Sale Listing form displays.

- 6. Navigate to any tab by clicking the tabs at the top of the screen.
- 7. Enter the information in the fields for each tab. You will be prompted if there is missing information required on a tab.

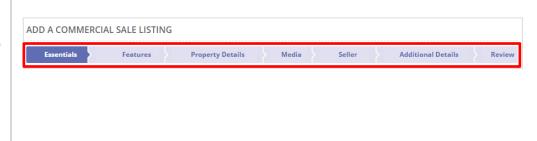

## To Save a Draft:

 At any time, you can scroll down and click Save as Draft to save your work.

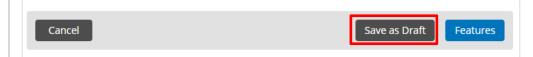

# The **Save Listing as Draft** window displays.

- 2. Select to either save your draft as a **Private Draft** (i.e. only the person who entered the listing can retrieve the draft and make edits) or **Shared Draft** (i.e. anyone within your company with the appropriate security permissions can retrieve and edit the draft).
- 3. Click Save.

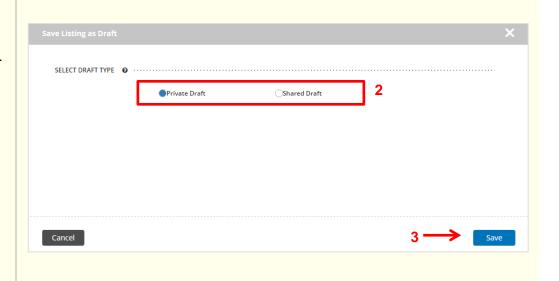

A confirmation window displays, letting you know that your draft has been saved successfully.

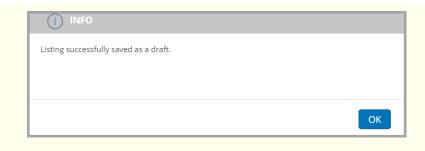

### To Retrieve a Draft:

- On the Browse Listings grid at the bottom of the dash homepage or Listings homepage, click the dropdown menu.
- 2. Select **Draft Listings**.

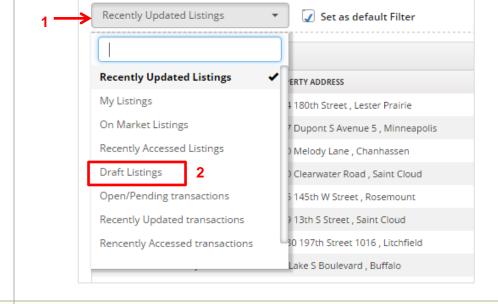

The list of draft listings you have saved previously displays.

- 3. Click on the appropriate draft listing.
- 4. Click Update Details.

The Add a Commercial Sale Listing form displays, allowing you to continue entering the listing.

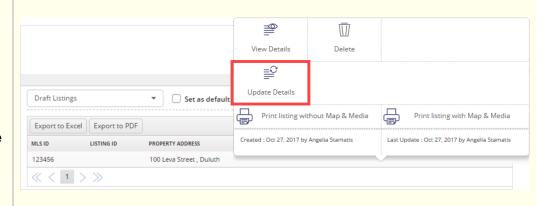

The rest of this guide walks you through each tab of the **Add a Commercial Sale Listing** form.

Remember that all fields marked with an asterisk (\*) are mandatory.

## **Essentials Tab:**

The Essentials tab contains the minimum information you must enter for a listing in order to save it in dash.

- Confirm the Property Sub-Type and Property Style you had selected.
- 2. Enter the **Location** for the listing.
- Click View to view the latitude and longitude coordinates of the property on the map.

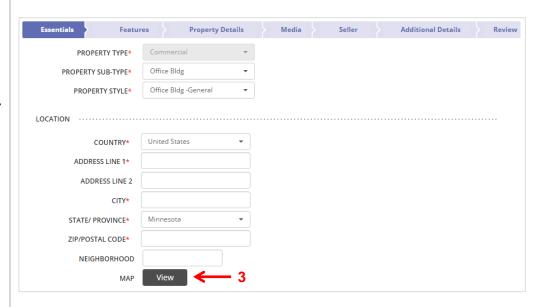

- 4. Enter the **Listing Information**.
- 5. Check **This is a Pre- Listing** if you are entering the listing ahead of time, but do not want the listing to show until the designated list date.

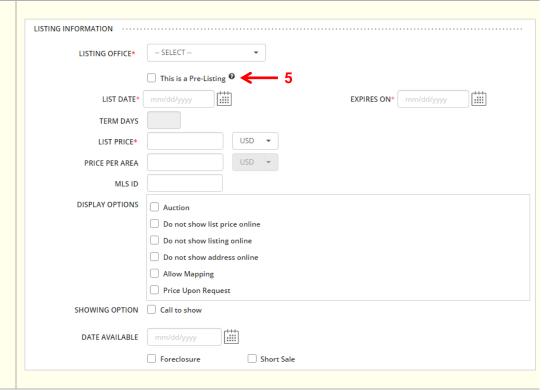

# Essentials Tab (cont.):

- 6. Enter the **Property Information**.
- 7. Select the Sales Associate or Team to associate with the listing.

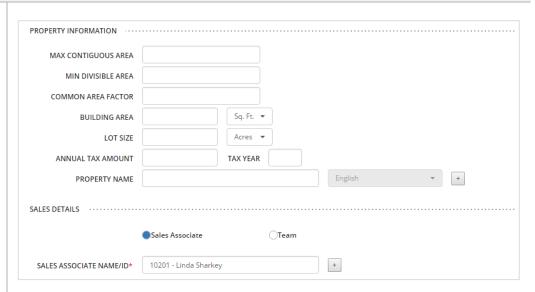

- Add property remarks for the listing by selecting the Remarks Type and Language.
- 9. Click Apply.
- 10. Click **Features** to move on.

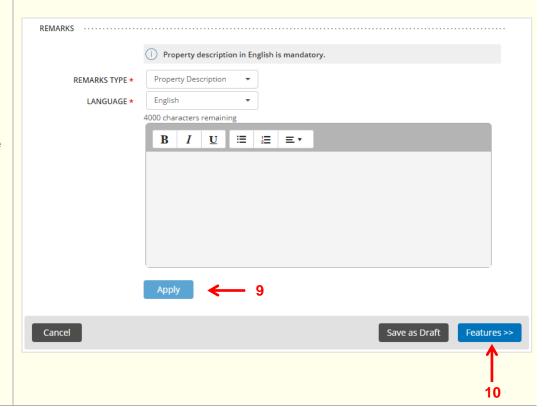

#### Features Tab: **Property Details** Media Additional Details 11. Select the appropriate -- SELECT -options for the various AGE Features, using the LOT SIZE -- SELECT --• dropdown menus. -- SELECT --\* SEWER WATER -- SELECT --\* Most Used By Office FILTER FEATURES Pick a category Pick a Feature Selected None Selected Appliances Dishwasher 12. Select any **Additional** Double Oven Area Amenities Features you would like Dryer Cooling to highlight about the Garbage Disposal Exterior Living Space listing by picking a Microwave Fencing category, and then picking Range / Oven Fireplace Description a feature within the Refrigerator Flooring Trash Compactor category. Garage Description Washer 13. Click Property Details to Property Description move on. Road Type Roof Cancel Save as Draft Property Details >> 13

## **Property Details Tab:**

14. Enter the following general information for the **Property Details**, if known.

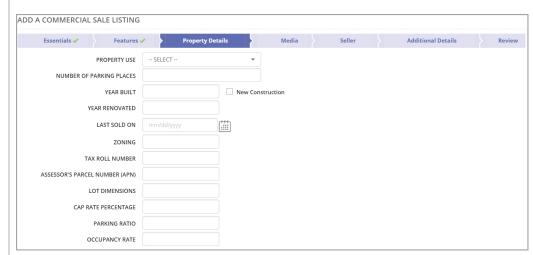

15. Enter the information for **Geographic Location**.

| GEOGRAPHIC LOCATION |  |
|---------------------|--|
| CITY REGION         |  |
| STATE REGION        |  |
| COUNTRY REGION      |  |
| CONTINENT REGION    |  |
| PROPERTY LOCATION   |  |
| DEVELOPMENT         |  |

# **Property Details Tab (cont.):**

16. Enter the information for **Suites** and **Floors**.

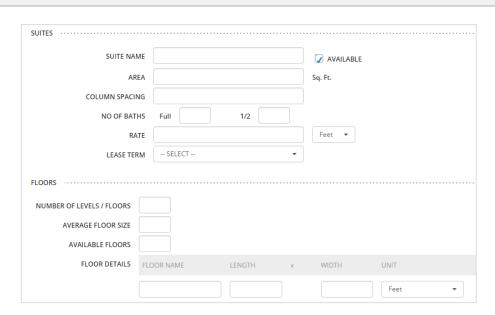

17. Enter any additional information on the listing.

18. Click Media to move on.

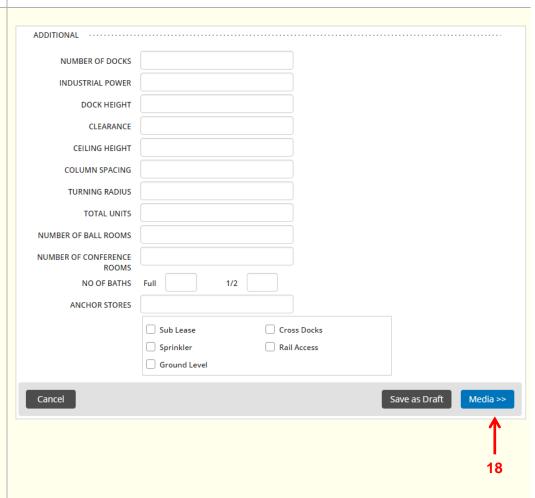

## Media Tab:

- 19. Click + to browse and select photo(s) that you have previously saved to your computer.
- 20. Once the photo(s) have been successfully saved, they will appear on this tab as shown.
- 21. Click **Tags & Description** to add a caption and description for the photo in a different language, if you choose.
- 22. You can also upload virtual tours, floor plans, listing documents, etc.
- 23. Click **Seller** to move on.

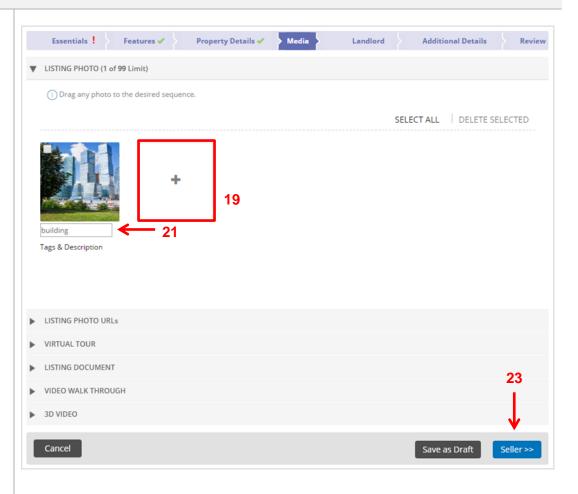

### Seller Tab:

- 24. Enter the information for Seller Source, Seller Lead and Seller Details.
- 25. Click **Additional Details** to move on.

Note: While Seller information is not required in order to save the listing, this information will be needed once the listing goes under contract.

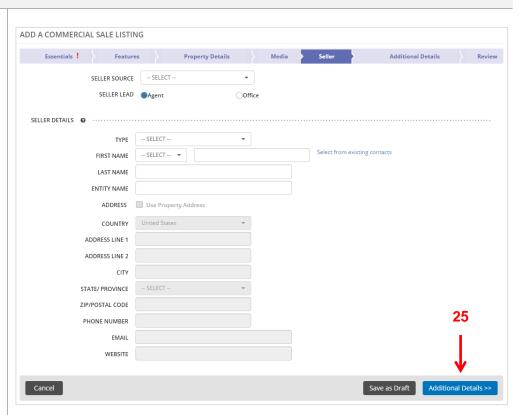

## **Additional Details Tab:**

The Additional Details tab allows you to capture any additional relevant information.

26. Enter the builder or property manager's **Contact Details**.

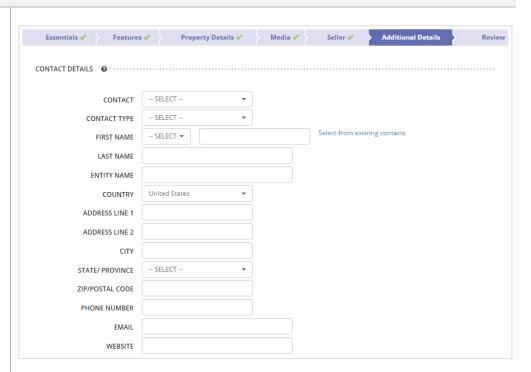

- 27. Enter any **Internal Notes**. These will not be visible to anyone outside your company.
- 28. Enter any **Income & Financial Information**.

|                                                                       | 4000 characters rem | aining |      |  |
|-----------------------------------------------------------------------|---------------------|--------|------|--|
|                                                                       |                     |        |      |  |
|                                                                       |                     |        |      |  |
|                                                                       |                     |        |      |  |
|                                                                       |                     |        |      |  |
|                                                                       |                     |        |      |  |
|                                                                       |                     |        |      |  |
|                                                                       |                     |        |      |  |
| NCOME & FINANCIAL INFORMA                                             | TION 8              |        | <br> |  |
| ACOME & LIMMACIAE HALOKMA                                             |                     |        |      |  |
|                                                                       |                     |        |      |  |
| GROSS INCOME                                                          |                     |        |      |  |
|                                                                       |                     |        |      |  |
| EXPENSES                                                              |                     |        |      |  |
|                                                                       |                     |        |      |  |
| EXPENSES                                                              |                     |        |      |  |
| EXPENSES  NET OPERATING INCOME  CASH FLOW                             |                     |        |      |  |
| EXPENSES  NET OPERATING INCOME                                        |                     |        |      |  |
| EXPENSES  NET OPERATING INCOME  CASH FLOW                             |                     |        |      |  |
| EXPENSES  NET OPERATING INCOME  CASH FLOW  DOWN PAYMENT  LOAN PAYMENT |                     |        |      |  |
| EXPENSES  NET OPERATING INCOME  CASH FLOW  DOWN PAYMENT               |                     |        |      |  |

# Additional Details Tab (cont.):

29. Enter any Property Fees Details and Listing URLs.30. Click Review to move on.

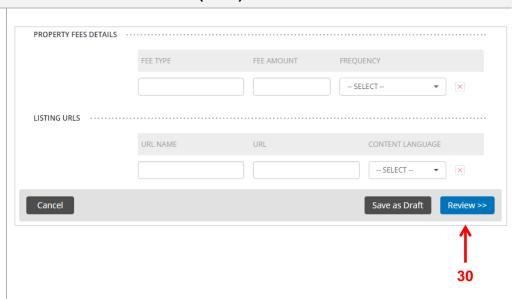

## **Review Tab:**

The Review tab allows you to review the information entered prior to submitting the listing.

- 31. Edit any section by clicking the pencil.
- 32. Click **Finish** to save the information.

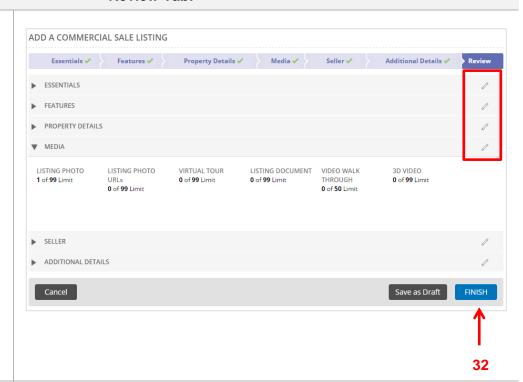

**Result**: A confirmation displays, letting you know that the listing has been successfully saved. The listing will also be assigned a unique Listing ID number.

The **More Actions** section allows you to print the listing with or without map and media, immediately begin adding another commercial listing, return to the listings home page or to view this listing.

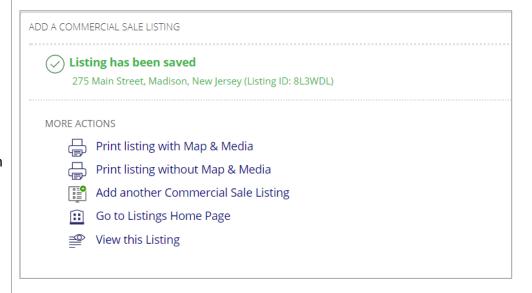